## **La cartografía del proyecto se encuentra disponible en el** *PORTAL DE GEOINFORMACIÓN*

## **del Sistema Nacional de Información sobre Biodiversidad (SNIB) de la CONABIO**

La gran mayoría de la cartografía se encuentran anidados u ordenados por tema (a) y subtema (b), grupo biológico (c), clase (d) y la especie (e).

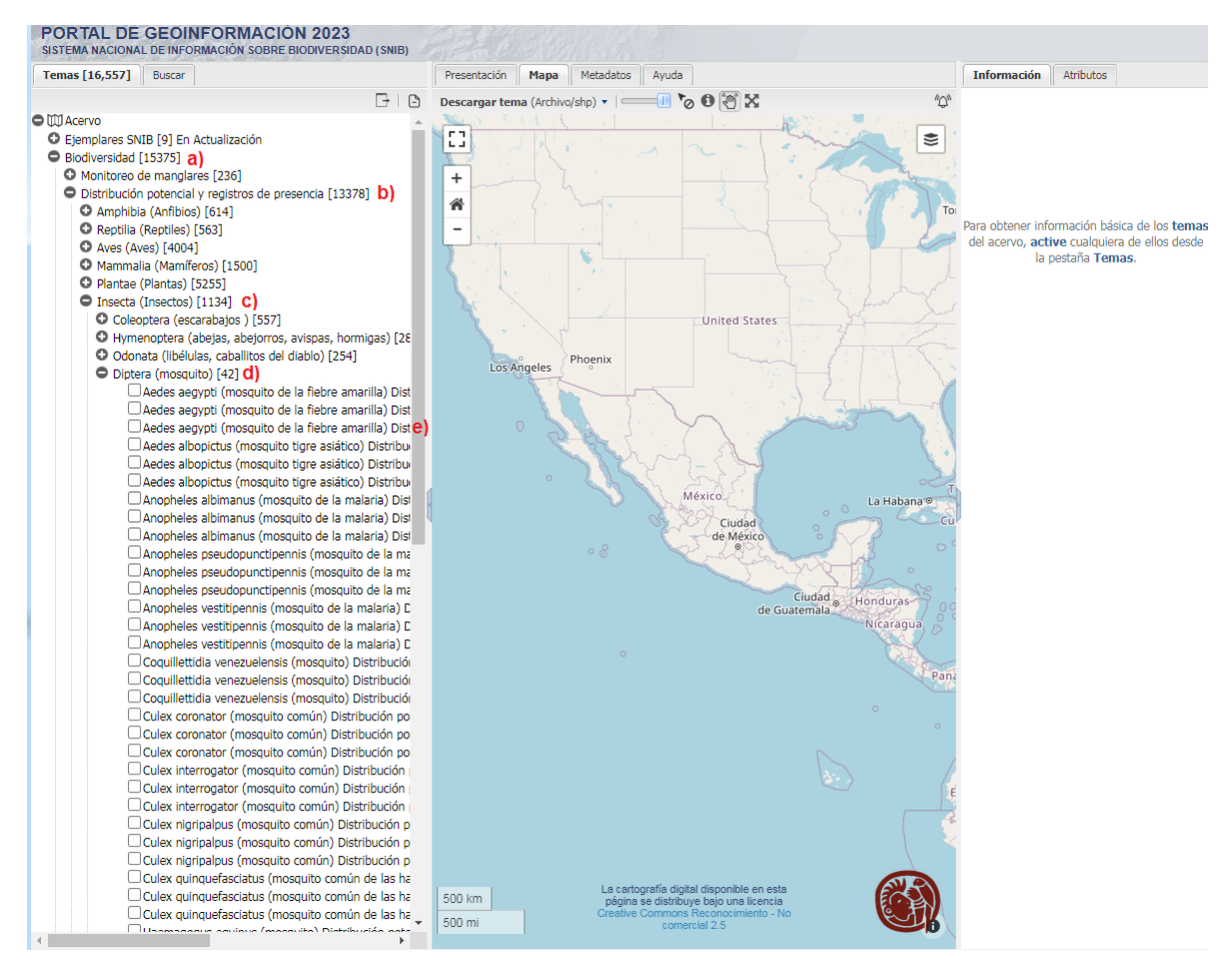

Para consultar y/o descargar la cartografía, es necesario:

1.- Accesar al [portal de geoinformación](http://www.conabio.gob.mx/informacion/gis/)

2.- Realizar la búsqueda con la clave alfanumérica asignada al proyecto

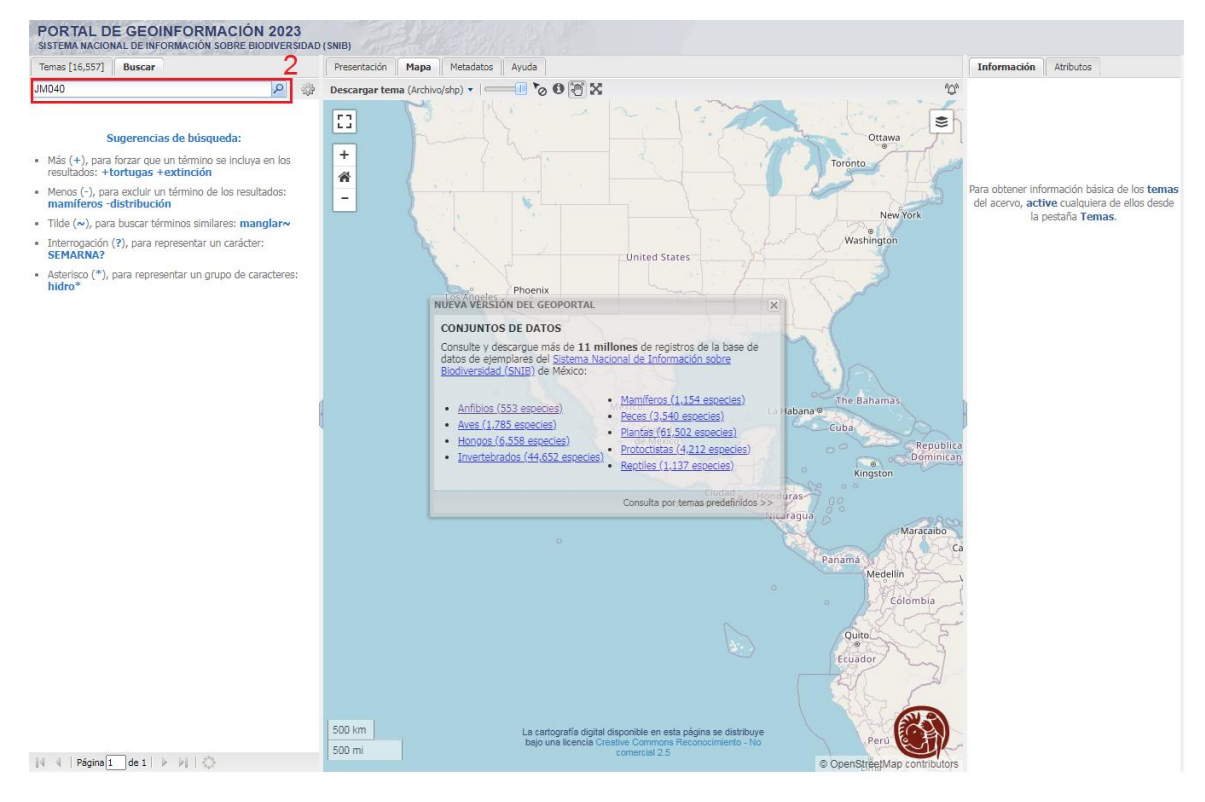

## 3.- Aparecerá una ventana con un listado de mapas disponibles del proyecto.

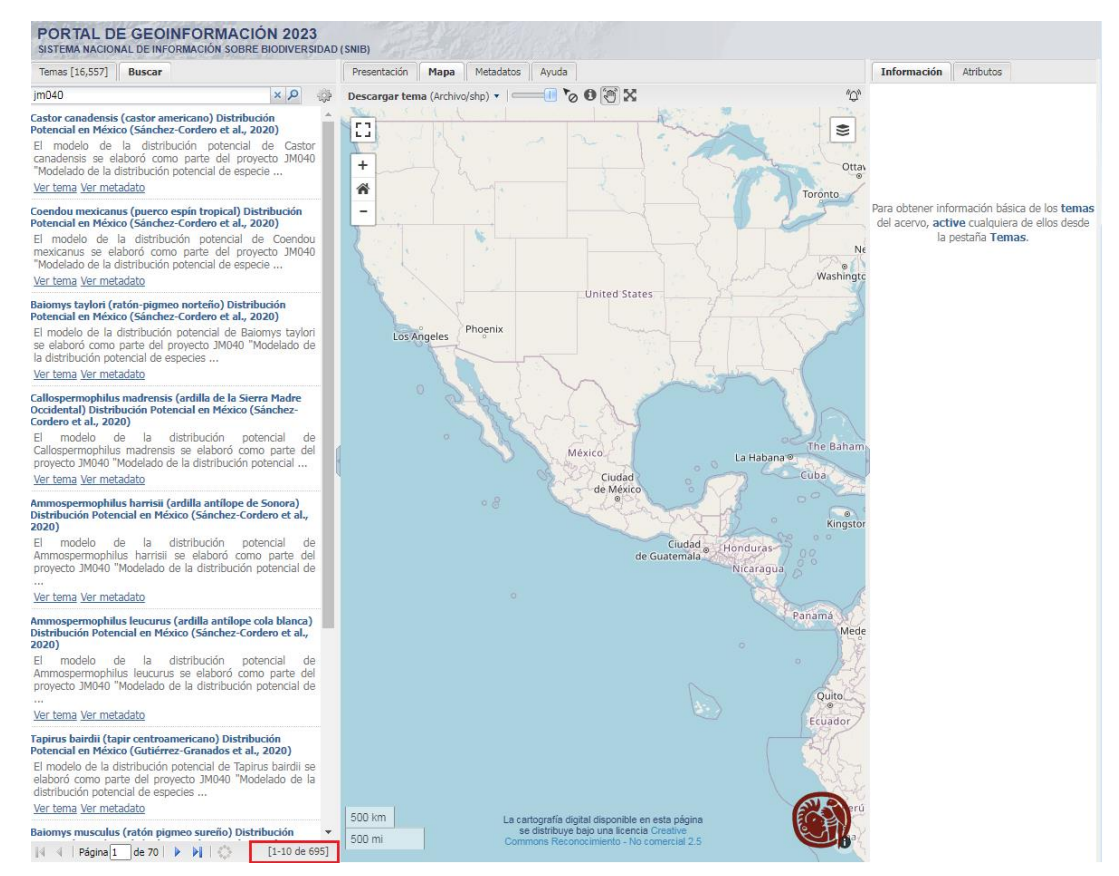

## 4.- Da clic en **ver tema** para poder visualizar el mapa.

Del lado derecho de la ventana podemos ver algunos elementos básicos que acompañan al mapa, como la simbología, fuente (autores y año), resumen y una imagen de referencia.

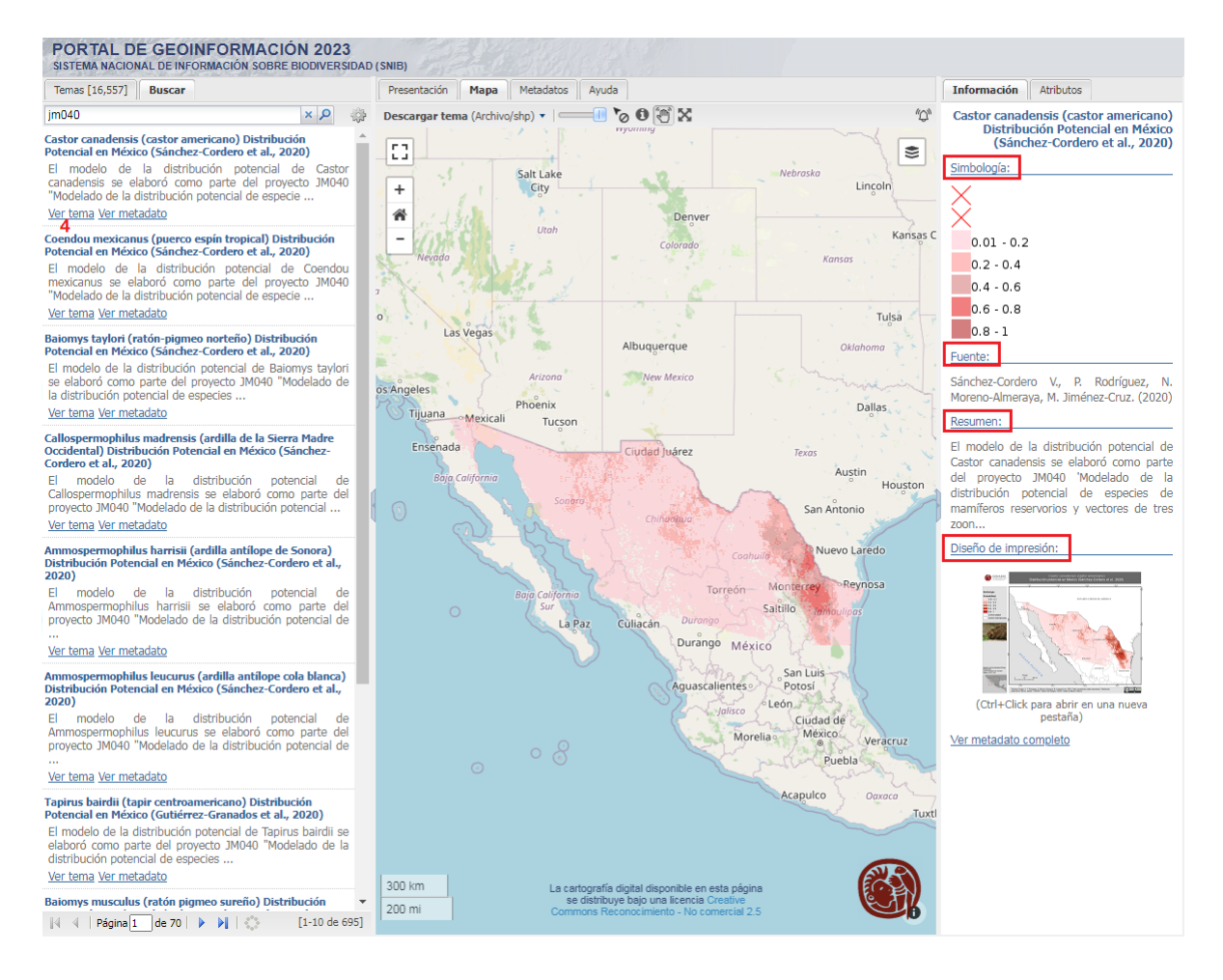

En la ventana de visualización, con el botón  $\bullet$  es posible identificar los valores del mapa, acercar o alejar el mapa  $+$   $-$ , moverse sobre el mapa con el botón  $\bigcirc$  y descargar el mapa Descargar tema (Archivo/shp)  $\ast$ 

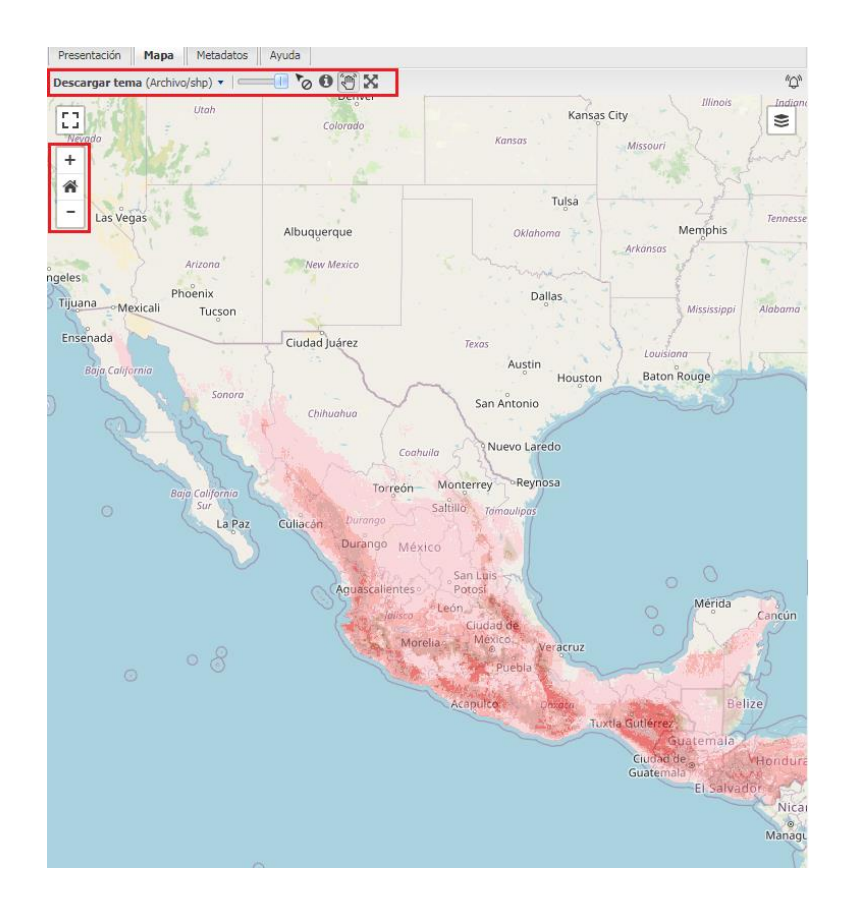

5.-Para ver toda la información relacionada al mapa dar clic en **ver metadato** o **ver metadato completo**, acción que desplegará la siguiente ventana, en la cual se podrán consultar los formatos disponibles para descarga (desde esta ventana también es posible descargar el mapa dando clic), la cita, año, taxonomía, metodología, atributos, condiciones de uso, etc.

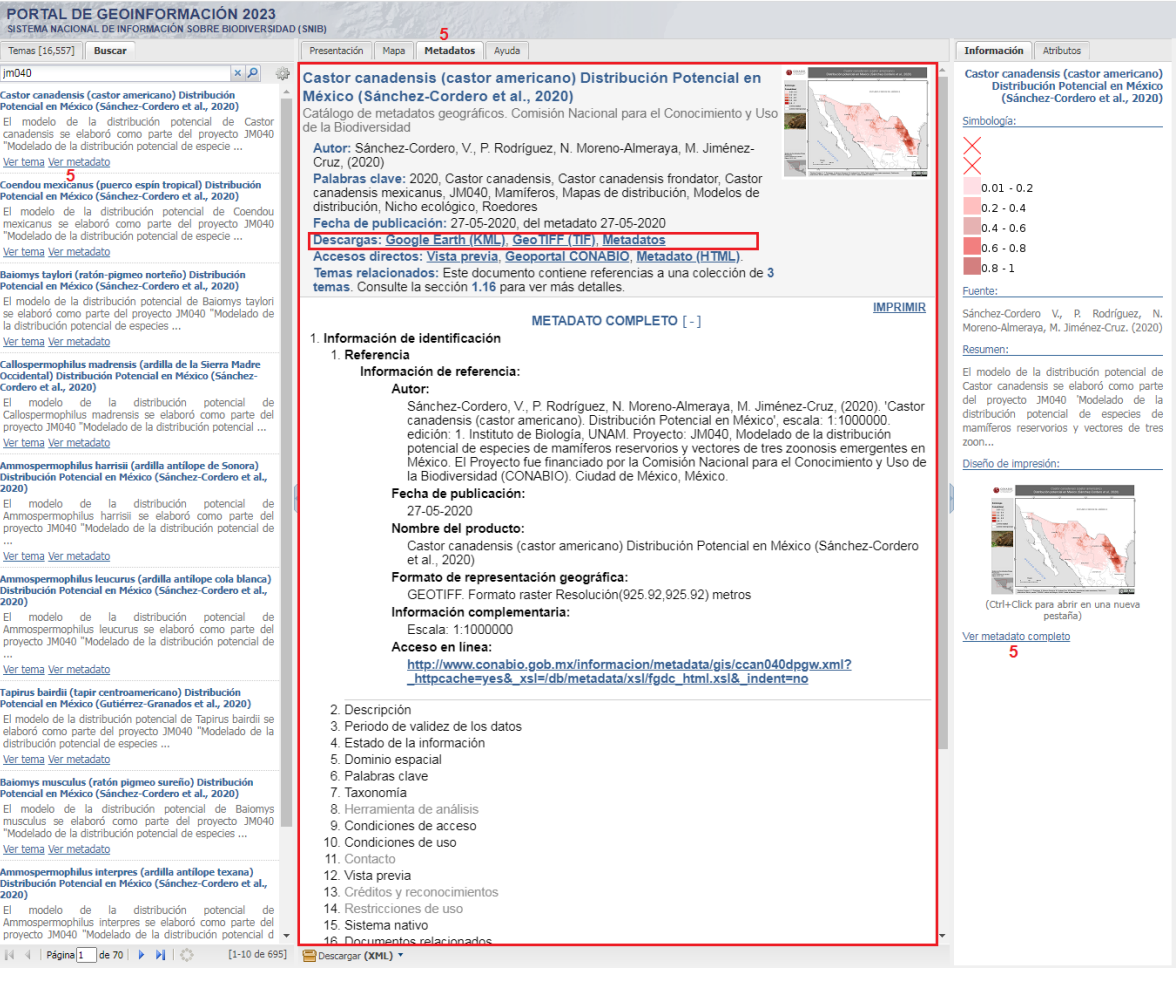